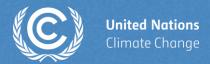

# **ETF Progress Reporting Tool**

Jamie Howland
UNFCCC Secretariat
Transparency Division

Riyadh, Saudi Arabia 21–25 April 2024

# Background

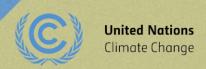

## Session background and objectives

- ETF Progress Reporting Tool for reporting information necessary to track progress made in implementing and achieving nationally determined contributions (Decision 18/CMA.1, Annex II).
- Hands-on training session to provide a practical experience of the tool's features developed so far.

# At the end of the training session, the participants will be able to:

- Access to the ETF Reporting Tools
- Create a new version
- Specify version settings
- View and access all NDC CTF versions
- Change version settings
- View and move through the navigation tree
- Add and modify data in each type of data entry grid
- Export/import of data entry grids to Excel
- Generate/download static reporting tables

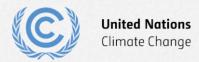

## Target audience and session format

### **Target audience**

 Party representatives engaged in the compiling and reporting information necessary to track progress made in implementing and achieving nationally determined contributions.

#### **Session format**

- Background presentation on reporting information on tracking progress under the ETF
- Live demo of the ETF Progress Reporting Tool.
- Hands-on training
- Audience interaction and questions throughout
- Session duration:
  - Live demo: 60 minutes
  - Hands-on training: 120 minutes

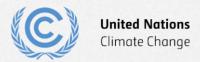

# Overview of reporting requirements of article 13 of the Paris Agreement

#### All Parties shall

- » National inventory report of GHG emissions (Article 13, para. 7(a)), which consists of a national inventory document (NID) and common reporting tables (CRT)
- » Progress made in implementing and achieving the NDC (Article 13, para. 7(b)), which shall be reported in a narrative and common tabular formet (CTF)

All Parties should, as appropriate

» Climate change impacts and adaptation (Article 13, para. 8) Developed country Parties shall and other Parties that provide support should

» Financial, technology transfer and capacity-building support provided to developing country Parties under Articles 9–11 (Article 13, para. 9), to be reported in textual and/or comon tabular formet (CTF)

#### **Developing country Parties** should

+

» Financial, technology transfer and capacity-building support needed and received under Articles 9–11 (Article 13, para. 10), to be reported in textual and/or common tabular format (CTF)

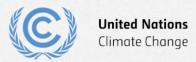

### Background on the new ETF reporting tools

### **Requested SBSTA** to develop, pursuant to the MPGs:

- common reporting tables (CRT) for the electronic reporting of info on GHG emissions
- common tabular formats (CTFs) for the electronic reporting of info on tracking progress in achieving NDCs and of info on financial, technology development/transfer and capacity-building (FTC) support

#### **Decision 18/CMA.1**

### Adopted:

- **CRT** for the electronic reporting of the info in the national inventory reports of **GHG emissions**
- CTF for the electronic reporting of the info on tracking progress in achieving NDCs
- CTF for the electronic reporting of the info on FTC support

#### **Decision 5/CMA.3**

#### Requested the secretariat to:

- Develop the reporting tools, taking into account the flexibility provisions
- Make available a **test version by June 2023** and a **final version of the tools by June 2024** (availability of sufficient financial resources)
- Inform Parties on the progress at SBSTA sessions
- Organize regular technical training workshops
- Prepare a report on how the inputs of Parties on the test version have been considered
- Facilitate interoperability with the IPCC inventory software and invite IPCC to engage in the work incl. by completing a mapping exercise between 2006 IPCC GLs and CRT
- Establish an interactive web portal by Dec. 2025 to facilitate the availability of FTC support info

**Decision 5/CMA.3** 

## Scope for the current test version

- Create/edit version settings
- Manage versions
- Most data entry functionality is complete
- Most reporting tables can be generated, not in final form
- Selection of units not in its final form
- Selected years for PaMs estimated impacts not yet visible

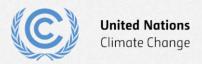

# Live demo

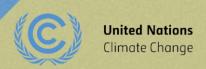

# Hands-on training

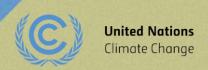

## Housekeeping rules for the hands-on training

- For this training session, access is provided via your existing credentials or use demo Party account
- For each exercise, the secretariat will first demonstrate the features of the ETF Progress Reporting tool. **During the demonstration**, **please refrain from using the tool**. Following the demonstration, you will work on the hands-on exercise
- Please start working on the exercise only when you are asked to do so. Sufficient time will be allotted to perform exercises
- Please feel free to ask questions while performing the exercises

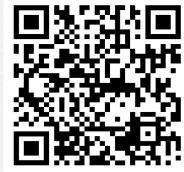

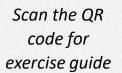

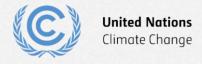

### **Disclaimer**

- The current version used in the hands-on training is still a testing version of the tools
- Some data loss may occur until the final version of the tool is deployed later this year for Parties to prepare their submission
- Please DO NOT use the current test version of the ETF Reporting Tools to start your Party's submission

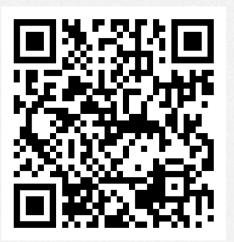

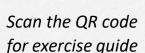

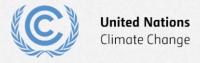

### **Exercises overview**

- Exercise 1: Create new version and specify version settings
- Exercise 2: View and access CTF Versions; modify version settings
- Exercise 3: View and move through navigation tree and grids
- Exercise 4: Add and modify data for Projections
- Exercise 5: Use export/import to add and modify data
- Exercise 6: Add and modify data for Policies and Measures
- Exercise 7: Add and modify data for Structured Summary
- Exercise 8: Download reporting tables

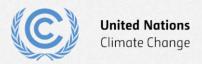

## **Select application**

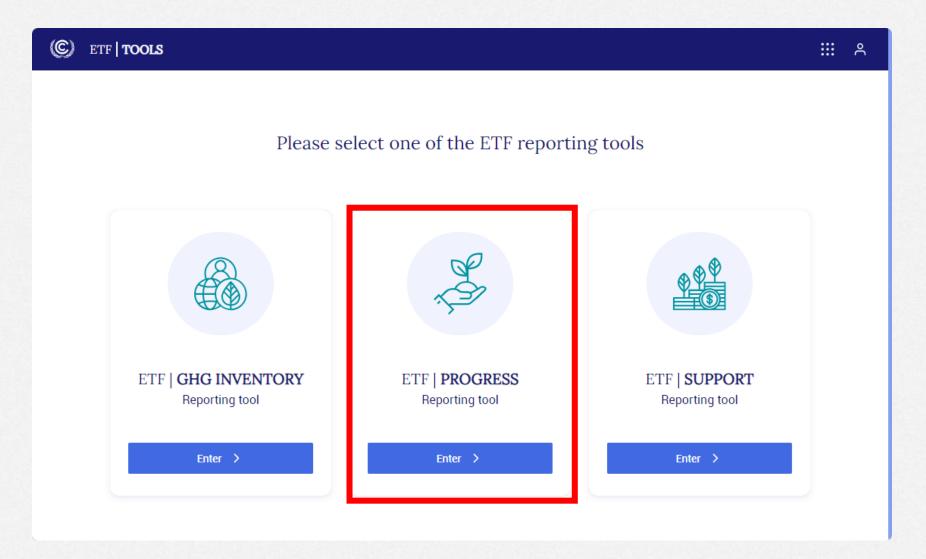

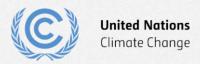

### **Exercise 1: Create new version and specify version settings**

#### Overview

- Create a new version
- Select version settings for flexibility
- Select version settings for Mitigation Policies and Measures
- Select version settings for GHG inventory
- Select version settings for Structured Summary
- Select version settings for Projections

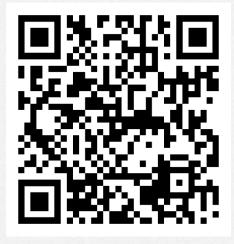

Scan the QR code for exercise guide

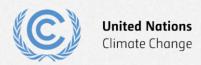

### **Exercise 1: Create new version**

- Step 1: select "Create blank version"
- Step 2: select submission year (2024)
- Step 3: select "default version"
- Step 4: select "Create CTF version" to continue

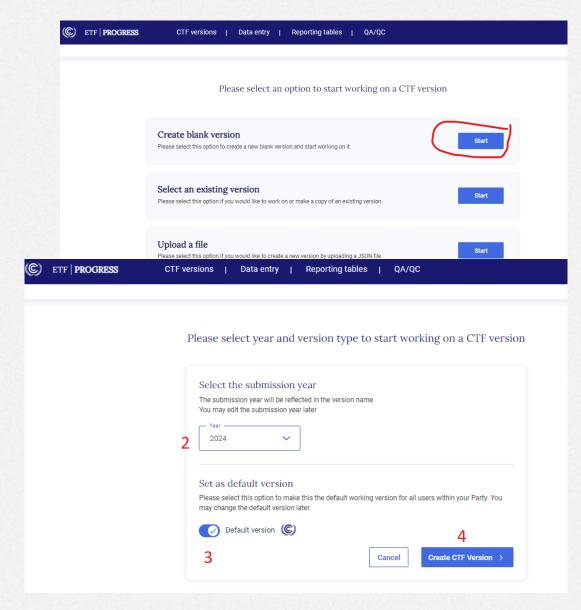

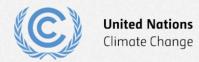

## **Exercise 1: Select version settings for flexibility**

- Step 1: select Yes to initial question
- Step 2: toggle para 85 on
- Step 3: toggle para 95 on
- Step 4: toggle para 102 on
- Step 5: select Next

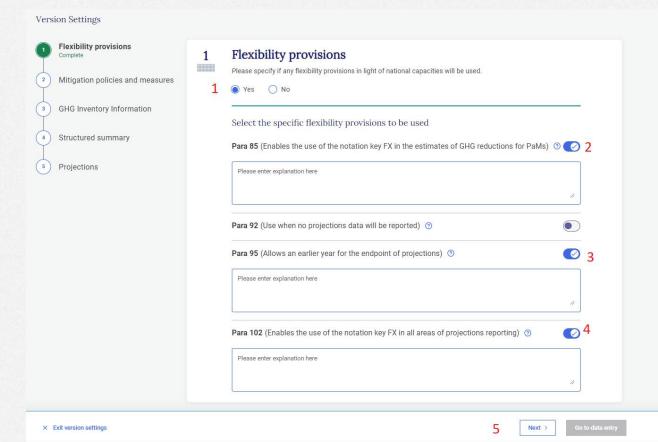

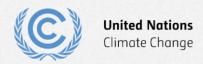

# **Exercise 1: Select version settings for Mitigation Policies and Measures**

× Exit version settings

- Step 1: select Yes to initial question
- Step 2: select years for achieved (2020)
- Step 3: select years for estimated (2030, 2040)
- Step 4: select Next

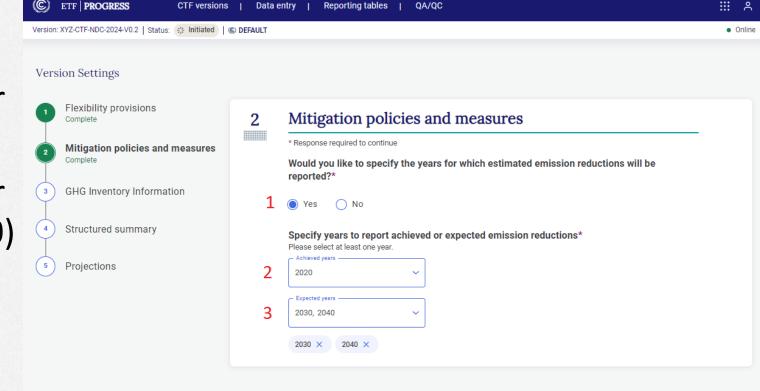

< Back

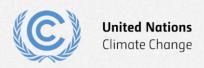

### **Exercise 1: Select version settings for GHG inventory**

- Step 1: select "Last inventory data year"
- Step 2: enter last inventory year (2022)
- Step 3: select Next

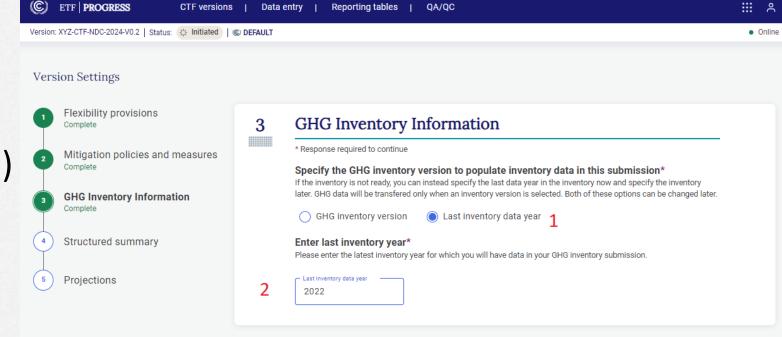

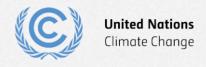

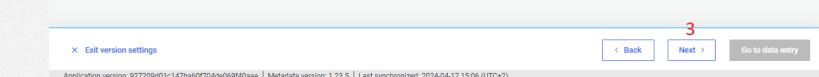

### **Exercise 1: Select version settings for Structured Summary**

- Step 1: enter NDC start and end years (2021, 2030)
- Step 2: select Yes for first NDC
- Step 3: select No for achievement
- Step 4: select Yes for annex table
- Step 5: select Next

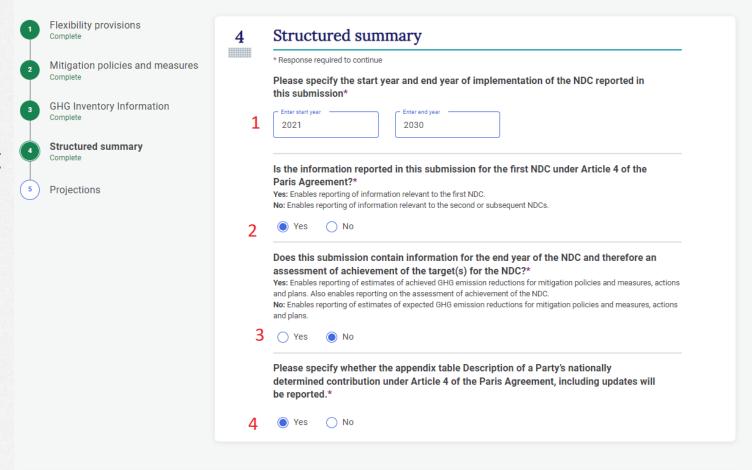

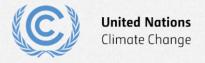

## **Exercise 1: Select version settings for Projections**

× Exit version settings

- Step 1: toggle Table 8 on
- Step 2: select end year for projections (2030)
- Step 3: select interim years projections(2025)
- Step 4: select Go to data entry

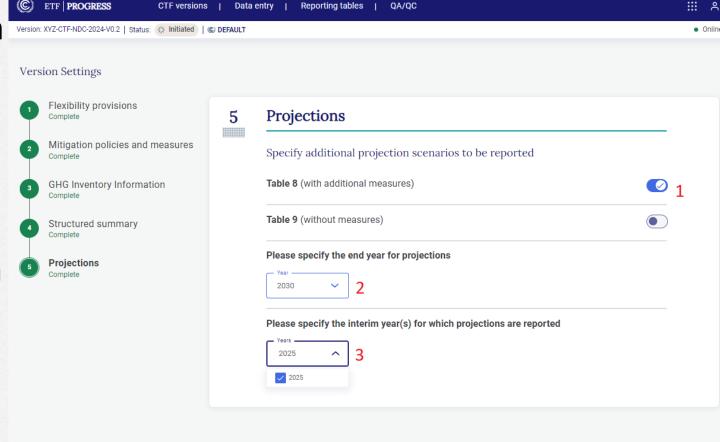

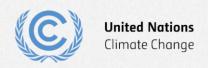

## Exercise 2: View and access CTF Versions; modify version settings

### Overview

- View CTF versions
- Filter/sort CTF versions
- Edit version settings

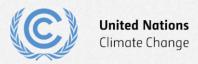

### **Exercise 2: View CTF versions**

- Step 1: Click on CTF versions tab
- Step 2: View the information associated with each version

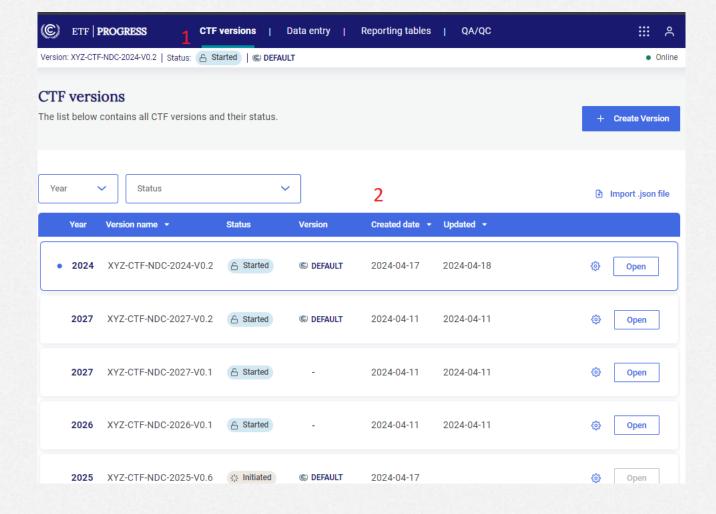

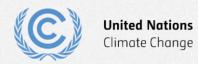

### **Exercise 2: Filter/sort CTF versions**

- Step 1: Use the Year dropdown to view the submissions for only one year
- Step 2: Use the Status dropdown to filter by status
- Step 3: Sort the list by date created and updated

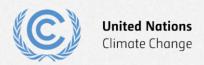

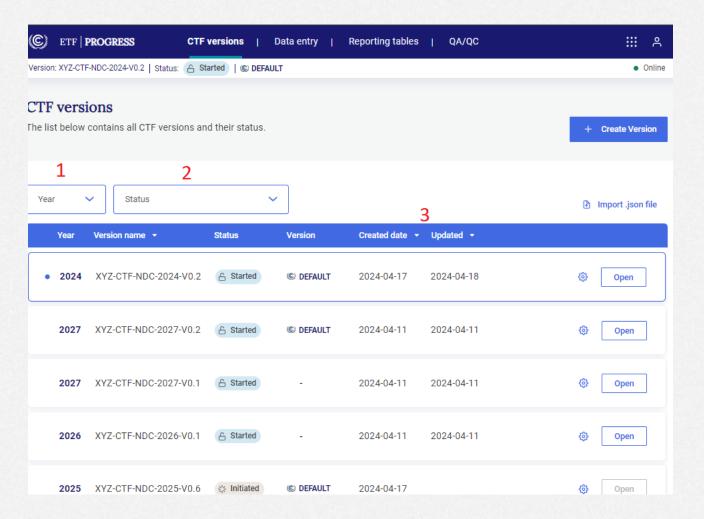

### **Exercise 2: Edit version settings**

- Step 1: Select Edit version settings for the version you are working on
- Step 2: Go to the Projections settings and change the end year to 2035
- Step 3: Select Go to data entry
- Step 4: Download and view the log file
- Step 5: Select Save and go to data entry

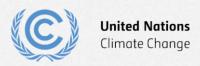

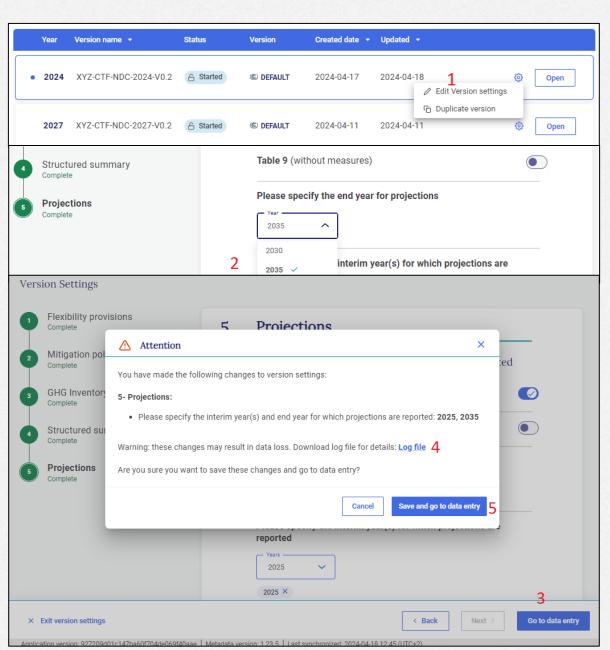

### Exercise 3: View and move through navigation tree and grids

Overview

- Main elements of the header and data entry screen
- Navigation tree basics

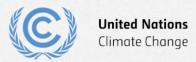

# **Exercise 3: Main elements of the header and data entry screen**

- 1: Component tabs
- 2: Application and user menus
- 3: Version number
- 4: Version status
- 5: Default version indicator
- 6: Sync/online status
- 7: Last sync time

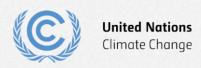

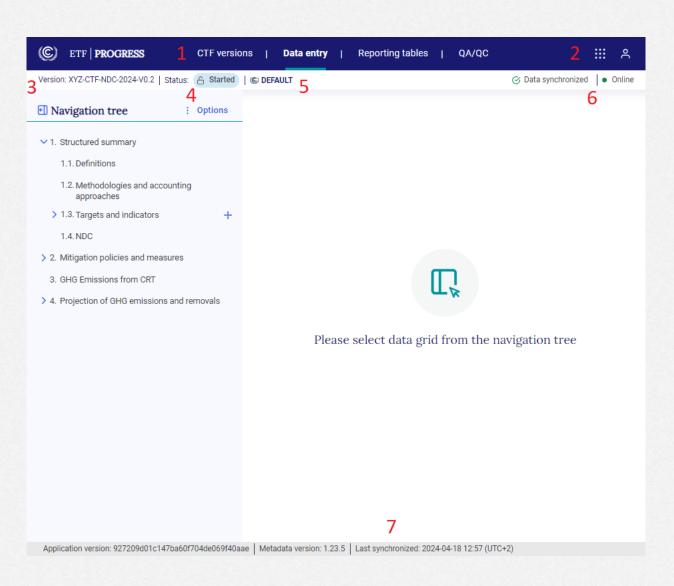

### **Exercise 3: Navigation tree basics**

- 1: Minimize button
- 2: Navigation tree menu
- 3: Selected data entry grid
- 4: Hide/expand widget

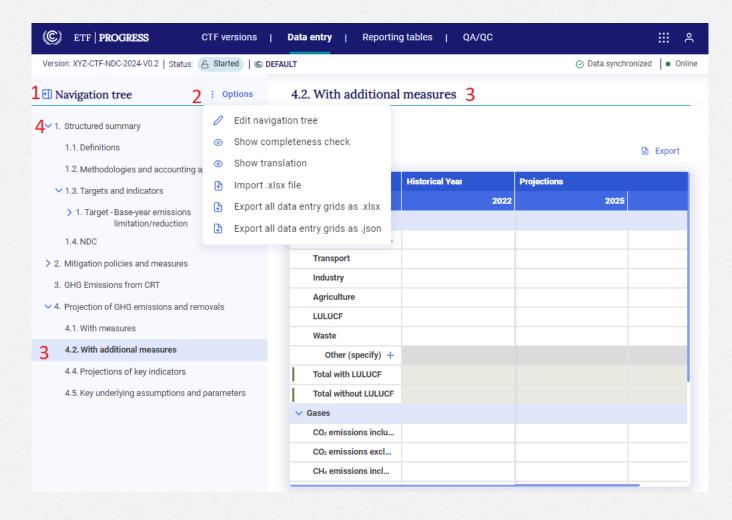

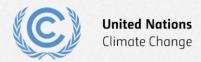

## **Exercise 4: Add and modify data for Projections**

### Overview

- Data entry grid basics
- Entering data
- Modifying data
- Add a custom sector
- Understanding data validation
- Copy/paste data from excel

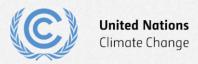

### **Exercise 4: Data entry grid basics**

- 1: Expand/hide
- 2: Export menu
- 3: Column headers
- 4: Row headers
- 5: Data validation error
- 6: Add custom row
- 7: Calculated cell
- 8: Comment/footnote popup menu

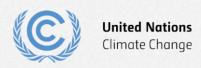

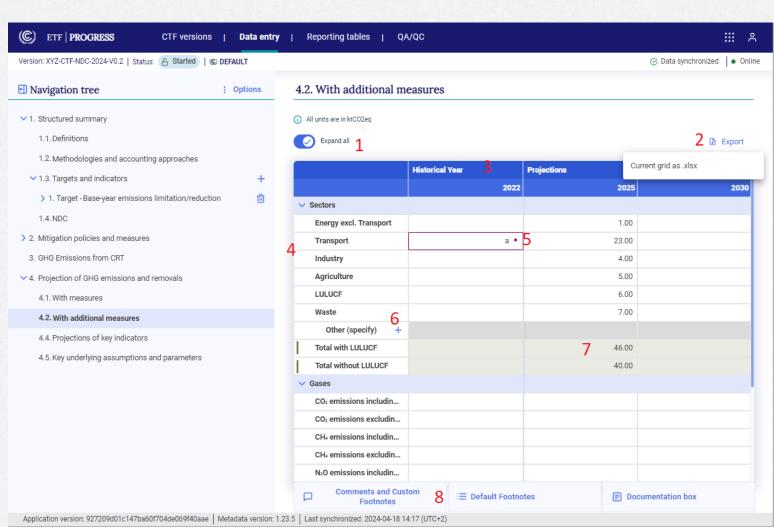

### **Exercise 4: Entering data**

4.2. With additional measures

• Fill the With additional measures data entry grid as shown:

#### (i) All units are in ktCO2eq Expand all Export **Historical Year Projections** 2025 2022 2030 Sectors Energy excl. Transport 120.00 110.00 100.00 Transport 65.00 70.00 60.00 Industry 80.00 60.00 50.00 Agriculture 45.00 50.00 60.00 LULUCF -20.00 -20.00 -20.00Waste 20.00 15.00 10.00 Other (specify) Total with LULUCF 310.00 285.00 260.00 Total without LULUCF 330.00 305.00 280.00

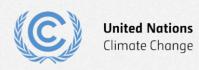

## **Exercise 4: Entering data (continued)**

• Fill the remainder of the With additional measures data entry grid as shown:

|                                                              | Historical Year | r Projections |       |
|--------------------------------------------------------------|-----------------|---------------|-------|
|                                                              | 2022            | 2025          | 203   |
| Sectors                                                      |                 |               |       |
| Gases                                                        |                 |               |       |
| $\text{CO}_2$ emissions including net $\text{CO}_2$ from LUL | 248.00          | 228.00        | 208.0 |
| $\text{CO}_2$ emissions excluding net $\text{CO}_2$ from LU  | 264.00          | 244.00        | 224.0 |
| CH₄ emissions including CH₄ from LULUCF                      | 31.00           | 28.50         | 26.   |
| CH₄ emissions excluding CH₄ from LULUCF                      | 33.00           | 30.50         | 28.   |
| $N_2O$ emissions including $N_2O$ from LULUCF                | 15.50           | 14.20         | 13.   |
| $N_2O$ emissions excluding $N_2O$ from LULUCF                | 16.50           | 15.20         | 14.   |
| HFCs                                                         | 9.30            | 9.30          | 9     |
| PFCs                                                         | 3.10            | 3.10          | 3.    |
| SF <sub>6</sub>                                              | 3.10            | 3.10          | 3.    |
| NF <sub>3</sub>                                              | NO              | NO            |       |
| Other (specify) +                                            |                 |               |       |
| Total with LULUCF                                            | 310.00          | 286.20        | 262   |
| Total without LULUCF                                         | 329.00          | 305.20        | 281   |

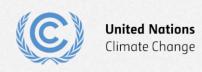

### **Exercise 4: Modifying data**

- Step 1: Single-click in a cell and overwrite it with new data
- Step 2: Double-click in a cell and edit that information:
- Step 3: Overwrite one of the green calculated cells and notice the change in color

| H4 emissions excluding CH4 from LULUCF                            | 33.00  |  |
|-------------------------------------------------------------------|--------|--|
| N₂O emissions including N₂O from LULUCF                           | 45     |  |
| N₂O emissions excluding N₂O from LULUCF                           | 16.50  |  |
| N <sub>2</sub> O emissions excluding N <sub>2</sub> O from LULUCF | 16.50  |  |
| HFCs                                                              | 9.30   |  |
| PFCs                                                              | 3.1    |  |
| PFCs                                                              | 4.00   |  |
| NF <sub>3</sub>                                                   | NO     |  |
|                                                                   |        |  |
| Total with LULUCF                                                 | 300.00 |  |
| Total without LULUCF                                              | 329.90 |  |

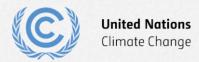

### **Exercise 4: Add a custom sector**

- Step 1: Click the + sign to add a custom sector
- Step 2: Enter the name
- Step 3: Click Add new

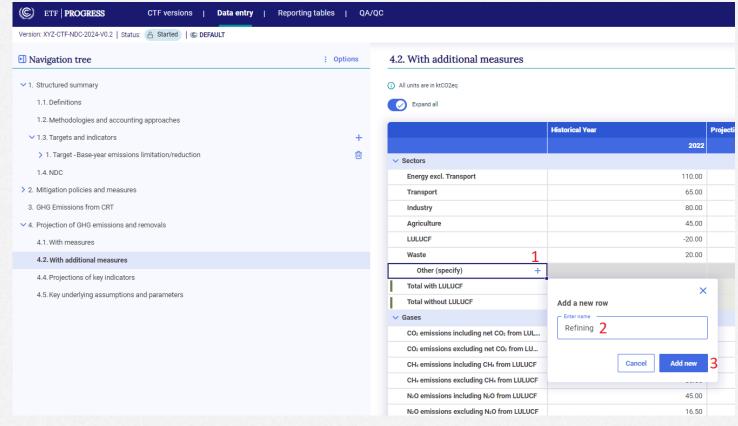

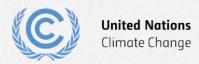

### **Exercise 4: Understanding data validation**

 Data validation error looks like this

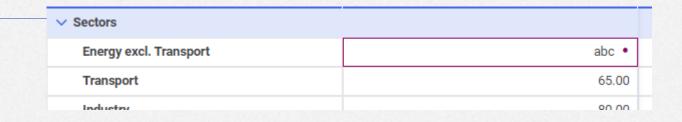

 Click on the dot to see what values are accepted here

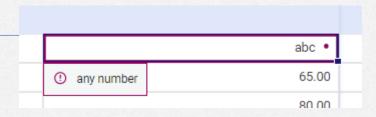

 Note that non-validated data is not saved to the server

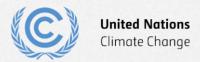

### Exercise 4: Copy/paste data from excel

- Step 1: Enter some data in excel
- Step 2: Use the excel copy function
- Step 3: Press ctrl-V in the NDC Progress tool to paste
- Step 4: View the copied data
- Note that range copied cannot be larger than target range

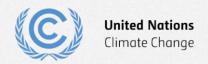

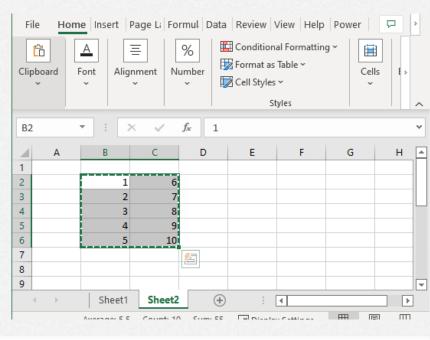

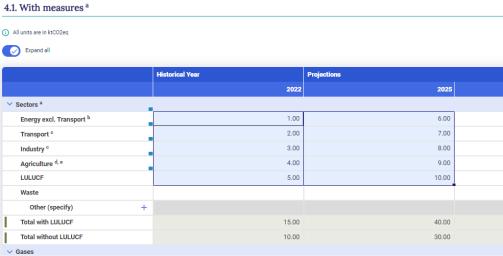

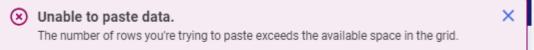

## Exercise 5: Use export/import to add and modify data

Overview

- Export the With additional measures data entry grid to excel
- Add and modify data in excel
- Import excel file
- Draft mode
- Understanding the log file and error messages

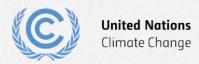

# Exercise 5: Export the With measures data entry grid to excel

4.2. With additional measures

 Step 1: Click export and select Current grid as .xlsx

 Step 2: Click save to save with proposed file name

 Step 3: Note success message

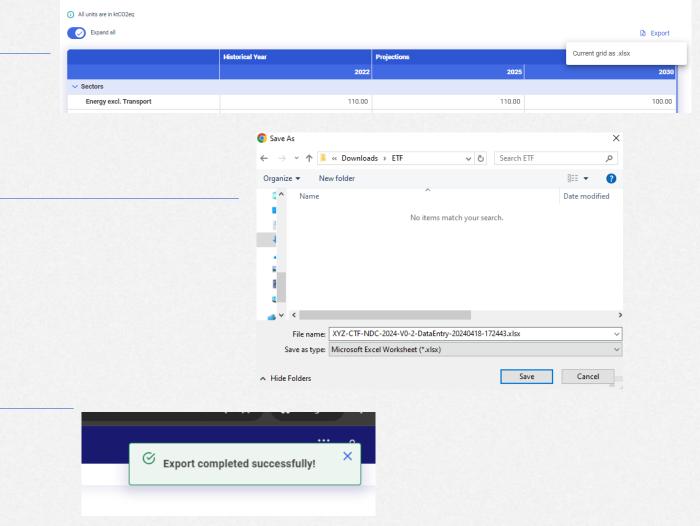

Ø Data synchronized 
 ■ Online

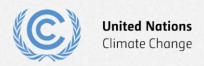

## **Exercise 5: Add and modify data in excel**

- Step 1: Open file in excel
- Step 2: Modify values in Energy sector
- Step 3: Add values to the custom sector
- Step 4: Save file

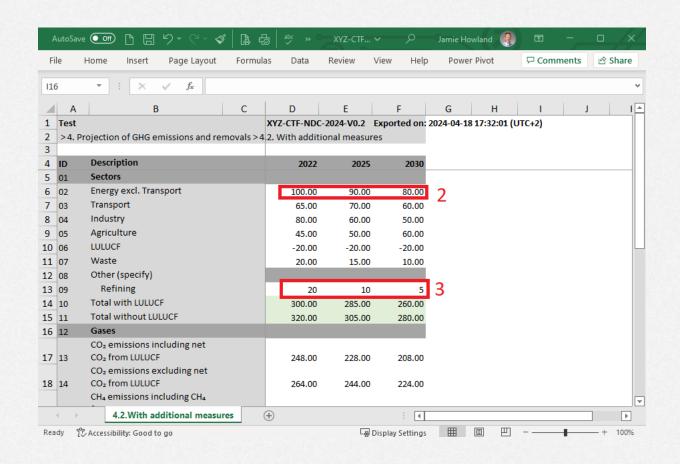

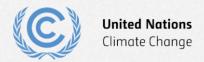

### **Exercise 5: Import excel file**

 Step 1: In navigation tree menu select import .xlsx

 Step 2: Drag and drop file or click select and use windows dialog to select it and click open

Step 3: Click Import

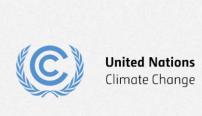

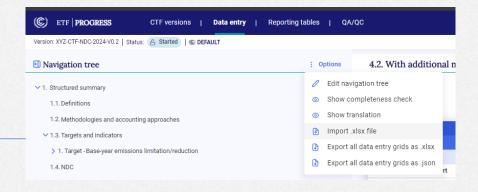

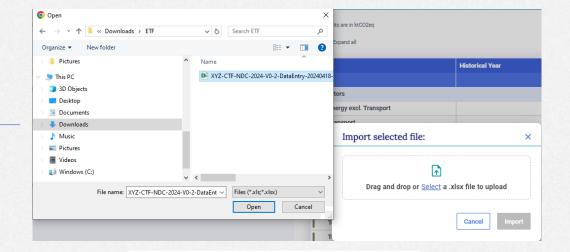

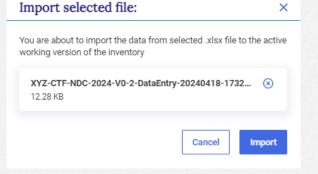

#### **Exercise 5: Draft mode**

- Step 1: Note banner indicating draft mode
- Step 2: Note data sync paused
- Step 3: Click to save log file
- Step 4: Note changed data from import
- Step 5: Click save to keep imported data

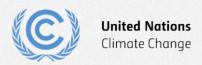

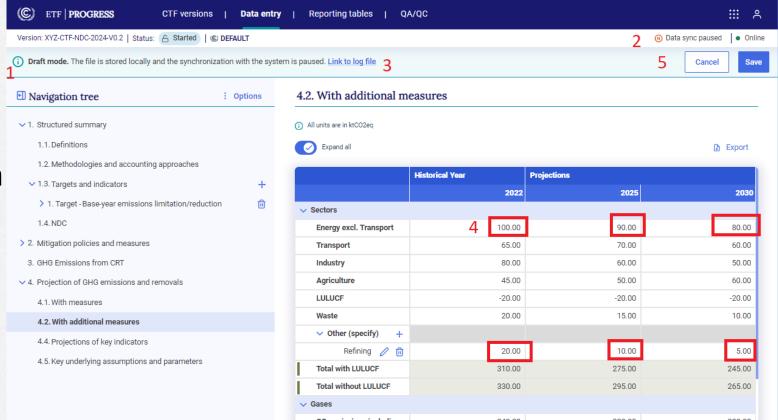

# **Exercise 5: Understanding the log file and error** messages

- Step 1: Open the excel file again and add invalid data
- Step 2: Import the excel file
- Step 3: Save the log file and open it
- Step 4: View error messages
- Step 5: Cancel out of draft mode

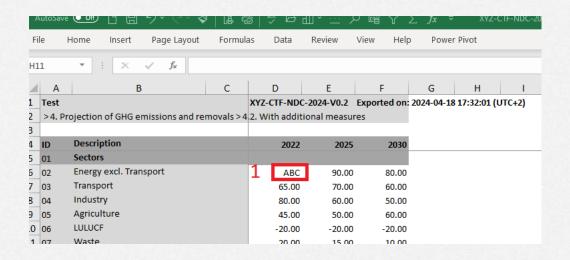

```
File Edit Format View Help
4/19/24 9:49 AM: Loading all records
4/19/24 9:49 AM: Cannot import value for year 2022 for 45995c2b-2241-4688-9f9e-5c1f9d0f14a0: ABC. Reason is any number.
4/19/24 9:49 AM: Saved value for year = 2022 for 6213b2e3a329f06684fe427: 20.
4/19/24 9:49 AM: Saved value for year = 2025 for 45995c2b-2241-4688-9f9e-5c1f9d0f14a0: 90.
4/19/24 9:49 AM: Saved value for year = 2025 for 66213b2e3a329f06684fe427: 10.
4/19/24 9:49 AM: Saved value for year = 2030 for 66213b2e3a329f06684fe427: 5.
4/19/24 9:49 AM: Saved value for year = 2030 for 66213b2e3a329f06684fe427: 5.
4/19/24 9:49 AM: Import finished (1 314 seconds)
4/19/24 9:49 AM: Import finished (1 314 seconds)
4/19/24 9:49 AM: Import partially successful!
```

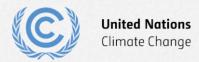

#### **Exercise 6: Add data for Policies and Measures**

#### Overview

- Create a new measure
- Types of data entry fields
- Fill in data using the various methods
- Create custom entries
- Create user comments and footnotes

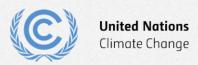

#### **Exercise 6: Create a new measure**

- Step 1: Click the + sign to add a new measure
- Step 2: Enter a name for the measure
- Step 3: Click add new

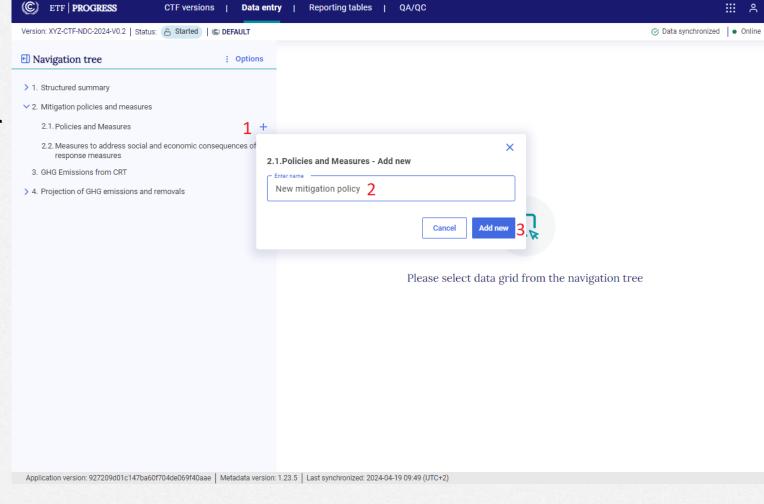

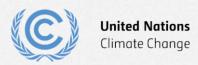

## **Exercise 6: Types of data entry fields**

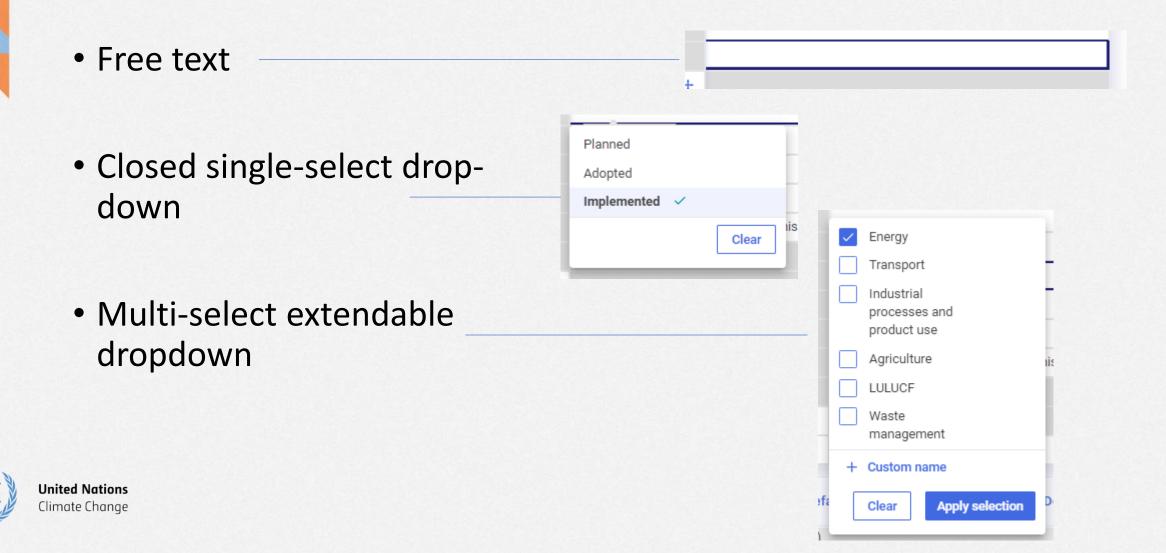

## **Exercise 6: Fill in data using the various methods**

- Step 1: Select the measure in the navigation tree
- Step 2: Click the + sign to add optional additional information
- Step 3: Fill out the data entry grid

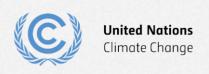

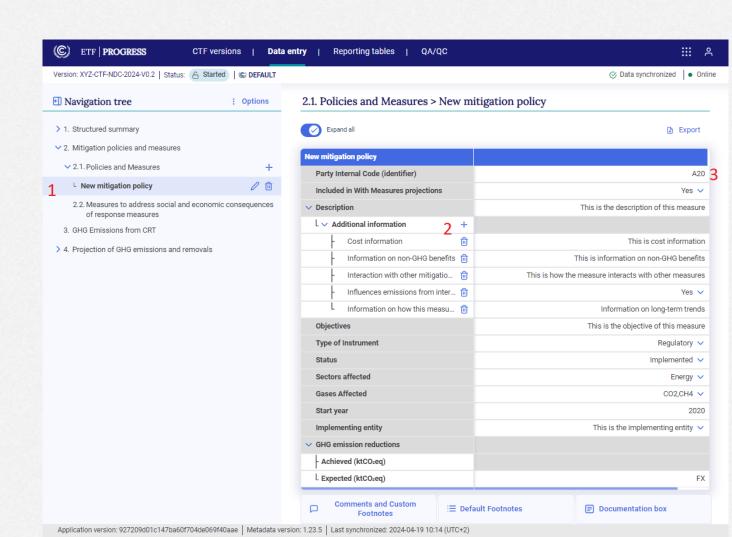

#### **Exercise 6: Create custom entries**

• Step 1: Click the + Custom name button to create a new entry

Step 2: Enter the name.
 You must then click add

 Step 3: Ensure the new list item is checked and click – Apply selection

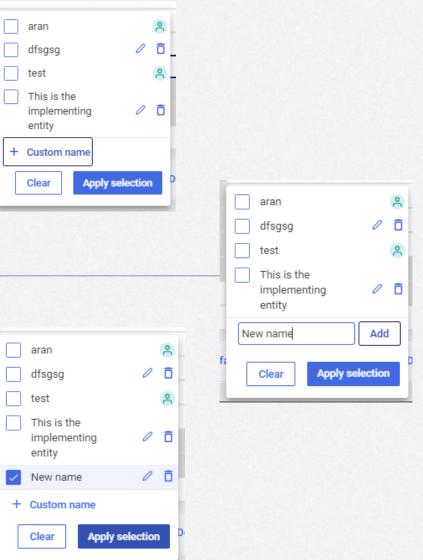

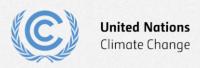

#### **Exercise 6: Create user comments and footnotes**

- Step 1: Select a cell
- Step 2: Click anywhere on the comments/footnotes tab to pop up the function
- Step 3: Add a custom footnote and press save
- Step 4: Explore the other comment options

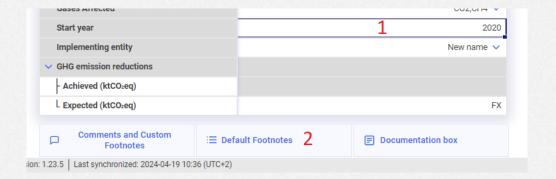

| Comments and Custom<br>Footnotes                   | <b> </b>                                      | <b>■</b> Documentation box |
|----------------------------------------------------|-----------------------------------------------|----------------------------|
| Custom footnotes Party comments User comment       |                                               |                            |
| Write a custom footnote  This is a custom footnote |                                               |                            |
| This custom footnote will appear in to see it.     | the reporting tables. All users within your P | Party can    Clear Save    |

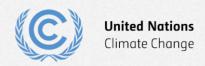

## **Exercise 7: Add and modify data for Structured Summary**

#### Overview

- Add new targets
- Enter target information
- Add indicators and their information
- Add tracking progress data
- Add a definition
- Add a methodology/accounting approach
- Add NDC information

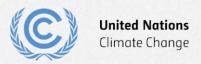

## **Exercise 7: Add new targets**

- Step 1: Click the + sign on 1.3 targets and indicators
- Step 2: Select the Baseyear emissions target type
- Step 3: Confirm that the target has been created

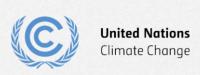

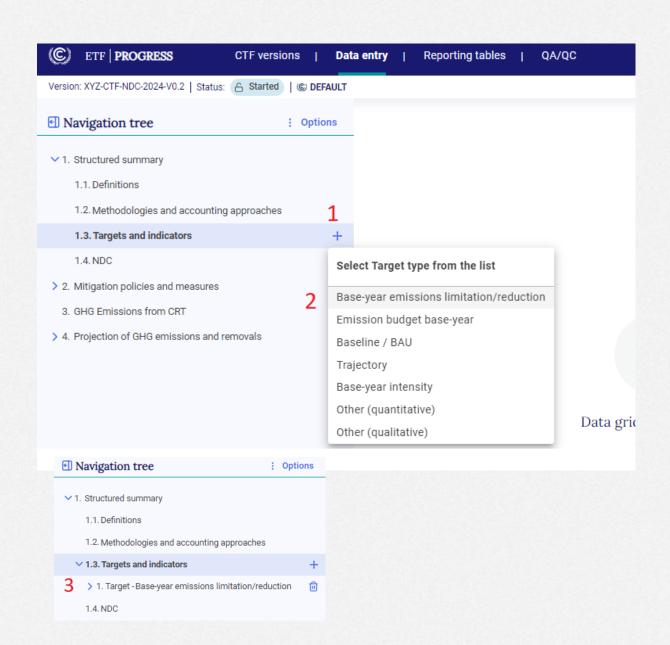

## **Exercise 7: Enter target information**

 Step 1: Enter target information as shown

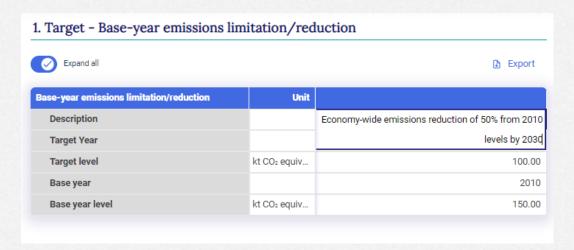

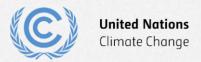

#### **Exercise 7: Add indicators and their information**

- Step 1: Click the + sign to add an indicator
- Step 2: Fill in the indicator information

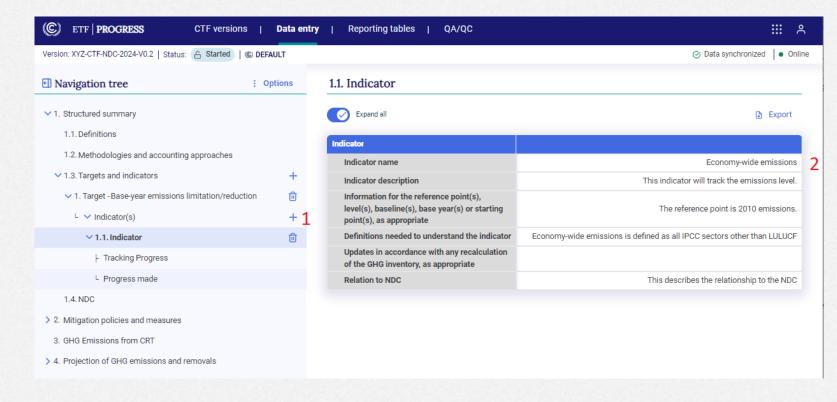

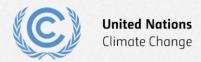

#### **Exercise 7: Add tracking progress data**

- Step 1: Select Tracking progress in the navigation tree
- Step 2: Click the + sign to add a line of supporting information
- Step 3: Enter the name
- Step 4: Click add and the apply selection
- Step 5: Fill in the tracking progress data
- Step 6: Explore the options for cooperative approaches

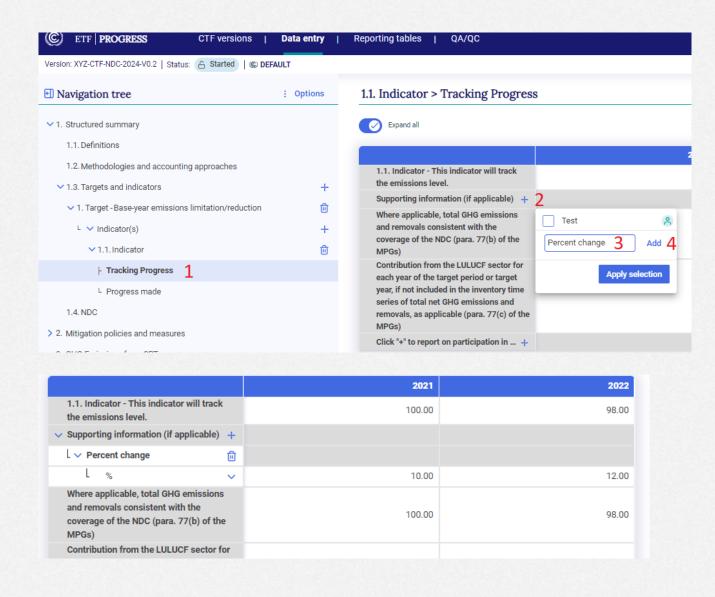

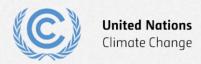

#### **Exercise 7: Add a definition**

- Step 1: Navigate to Definitions
- Step 2: Add a new definition in each of the 3 categories (note that the indicator definition is entered on the indicator data entry grid.

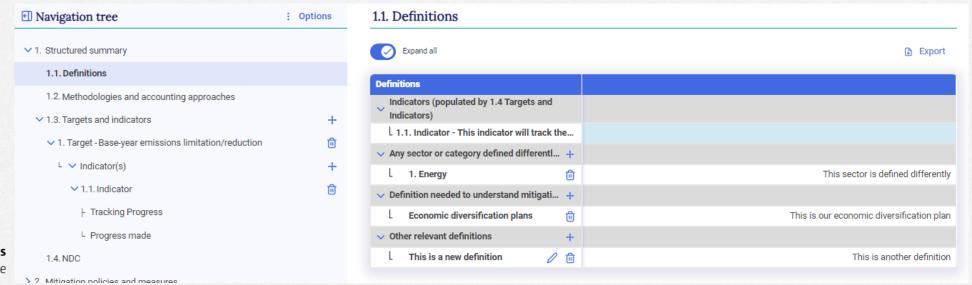

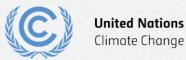

### Exercise 7: Add a methodology/accounting approach

- Step 1: Navigate to Methodologies and accounting approaches
- Step 2: Fill in the description

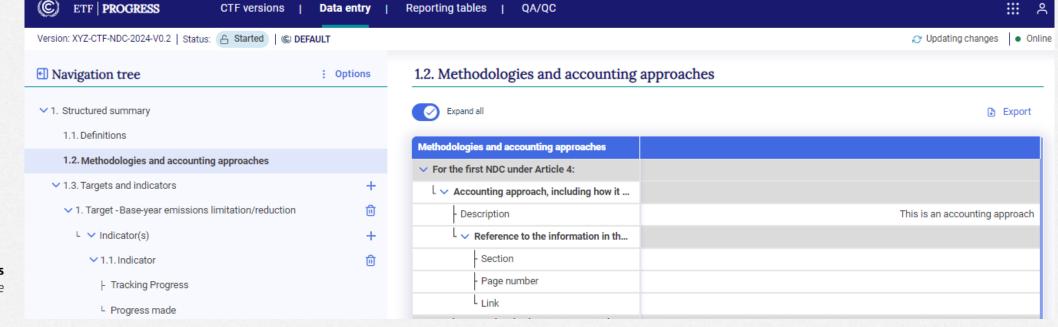

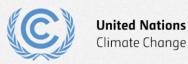

#### **Exercise 7: Add NDC information**

Fill in the NDC information using the NDC of your Party

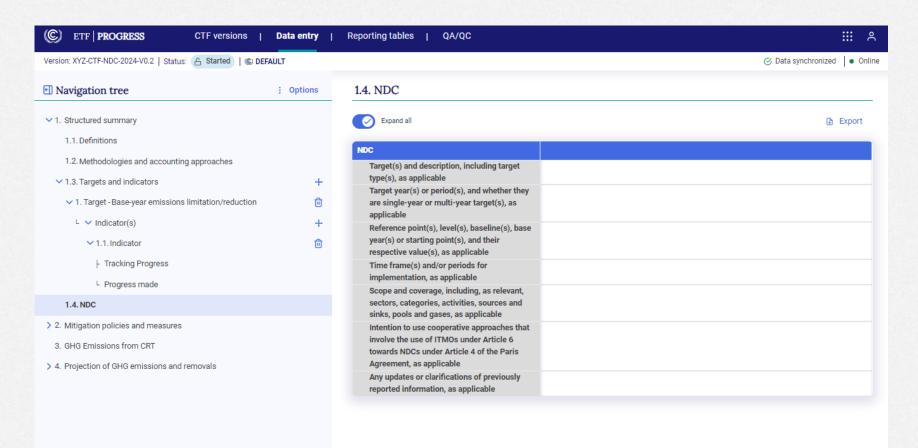

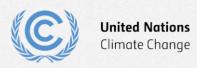

## **Exercise 8: Download reporting tables**

Overview

- Select reporting tables to download
- View reporting tables

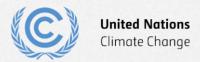

## **Exercise 8: Select reporting tables to download**

- Step 1: Select the Reporting tables tab
- Step 2: Click Check all
- Step 3: Click
   Download as .xlsx
   and hit save

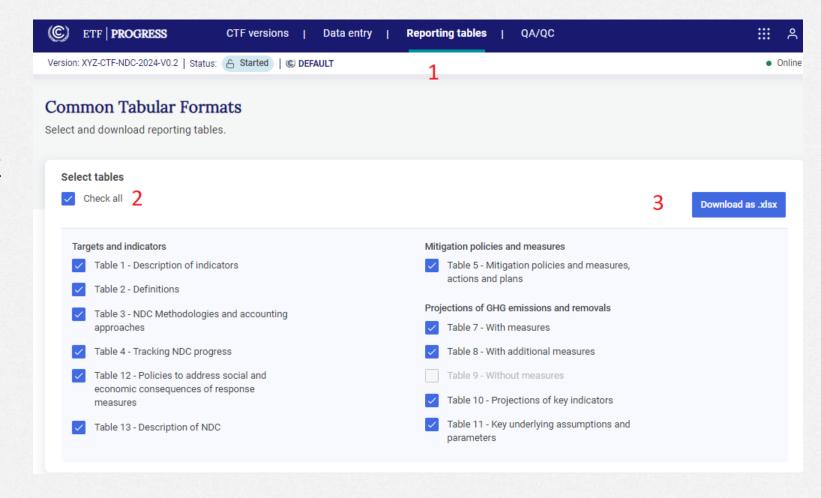

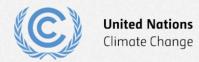

### **Exercise 8: View reporting tables**

 Open the downloaded file in excel and view all tabs

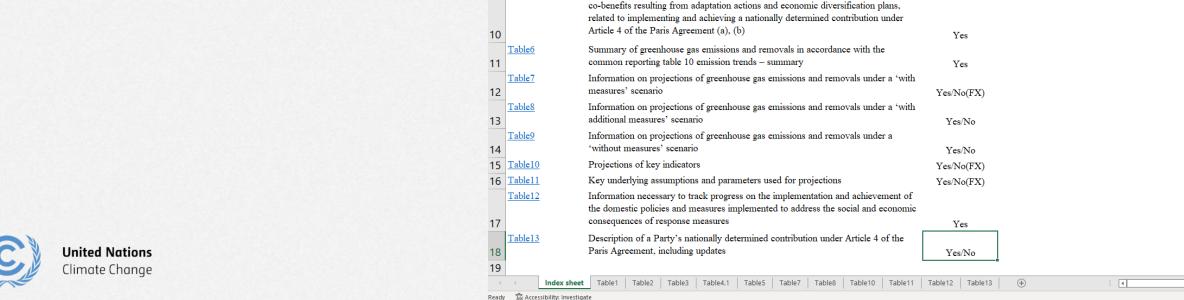

Page Layout Formulas

Structured summary: Description of selected indicators

NDC under Article 4 of the Paris Agreement

Structured summary: Definitions needed to understand the NDC

Structured summary: Methodologies and accounting approaches - consistency with Article 4, paragraphs 13 and 14, of the Paris Agreement and with decision 4/CMA.1

Structured summary: Tracking progress made in implementing and achieving the

Mitigation policies and measures, actions and plans, including those with mitigation

: × ✓ f<sub>x</sub> Yes/No

Abbreviations and acronyms

Index

Table1

Table2

Table3

Table4

Table5

5

8

XYZ-CTF-NDC-2024-V0.2-20240419-114850\_started.xlsx ~

Reported

Yes

Yes

Yes

Yes

Explar

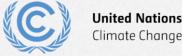

## Thank you for attending!

Let's keep this conversation going.

Join the **Transparency LinkedIn Group** to stay informed with our latest updates, upcoming events and more at: <a href="https://www.linkedin.com/groups/13910606/">https://www.linkedin.com/groups/13910606/</a>

Let's work **#Together4Transparency**Find out more at:

https://unfccc.int/Transparency

Contact us at: <a href="mailto:Tools.Support@unfccc.int">Tools.Support@unfccc.int</a>

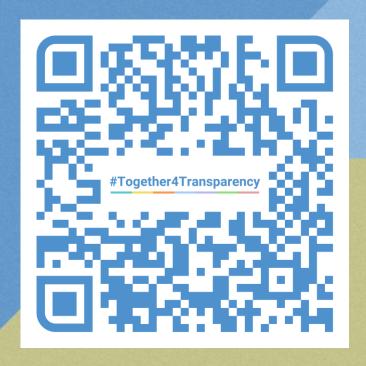

# Thank you!